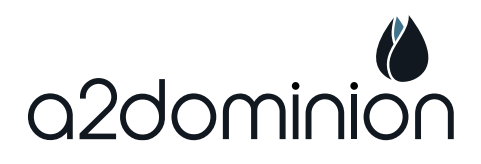

# **Quick Guide** How to bid on Housing Jigsaw

Housing Jigsaw is a new and improved website to make it easier for you to find your new home. The site is user-friendly and will guide you through

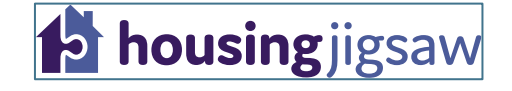

bidding for a new home, but this guide will take you through the process step-by-step.

For help registering with Housing Jigsaw please refer to our quick guide; 'How to register'.

#### **Step 1: Log in to the Housing Jigsaw website**

- Visit the Housing Jigsaw website at<https://a2dominion.housingjigsaw.co.uk/>
- Click "Login"
- Enter your email address and password to log in

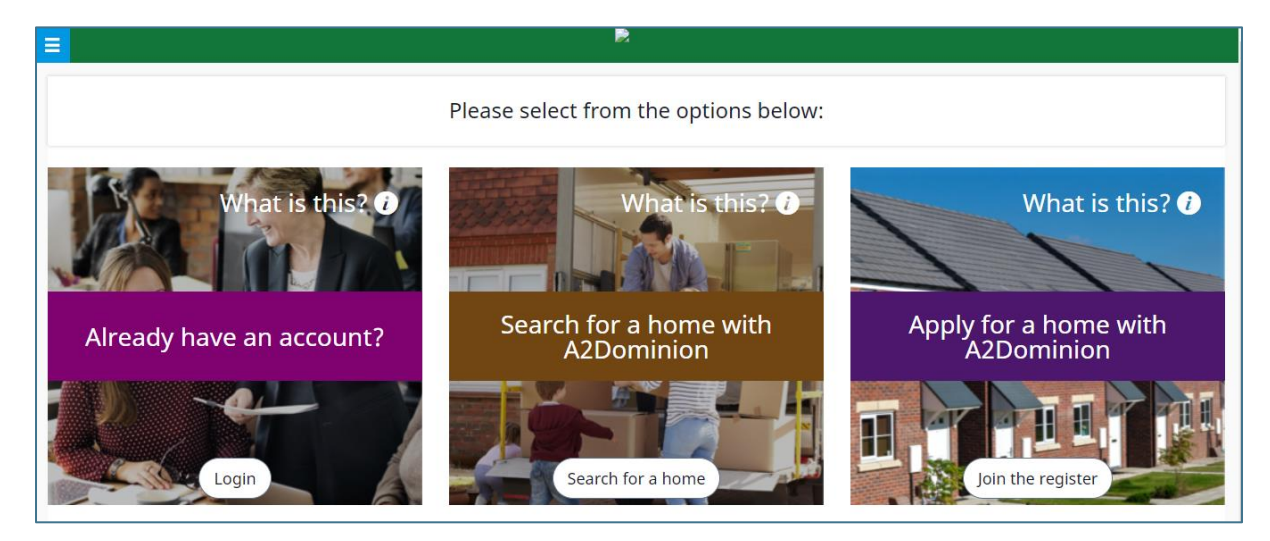

If you have not yet registered on the Housing Jigsaw website, please refer to our Housing Jigsaw quick guide – 'How to register'. Once your registration is approved you can start to bid on properties that you're interested in.

#### **Step 2: Search for a home**

Once you have logged in to Housing Jigsaw website, begin your search for a new home by clicking on *'Search for a home'.* 

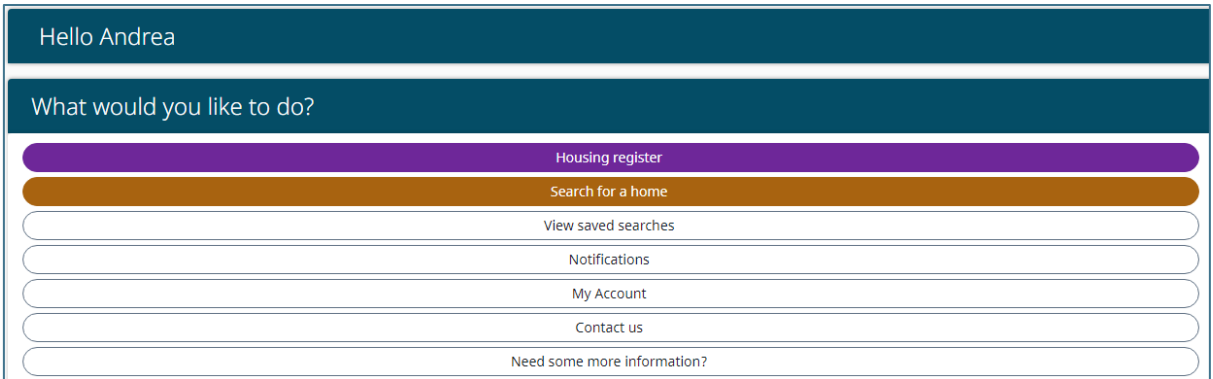

### **Step 3: Enter your search criteria**

Enter your search criteria such as the postcode of the area you want to live in, amount of rent you can pay each month and number of bedrooms you need.

The page will automatically update with suitable properties as you input this information.

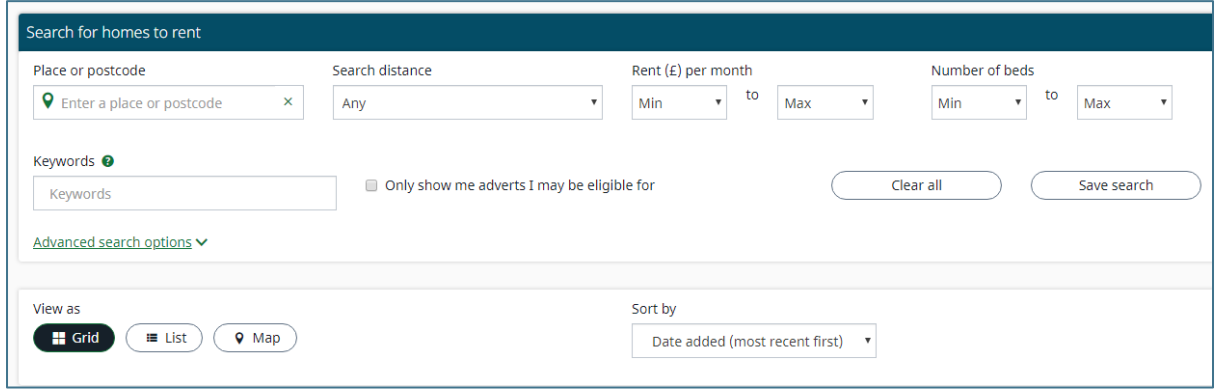

## **Step 4: Set up an alert**

On this page you can set up an alert straight to your '*My saved searches'* section by clicking *'Save search'* once you've entered your search criteria.

This is a great way to find out about available properties without needing to actively look for them.

You can also choose how often you receive alerts from the '*Send me updates'* drop-down box.

Click *'Create alert'* to finish setting up the alert

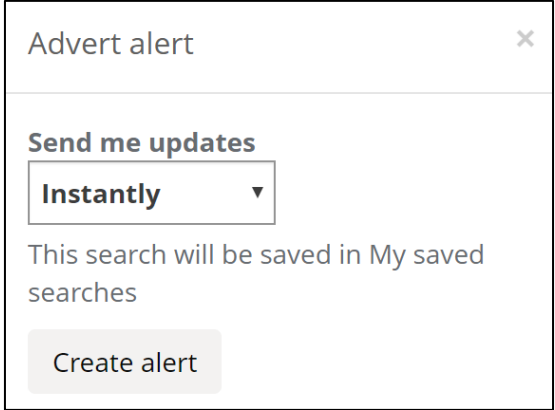

### **Step 5: Select a property**

Once you've found a property that interests you and you would like to place a bid on it, click on '*View details'* at the bottom of the advertisement:

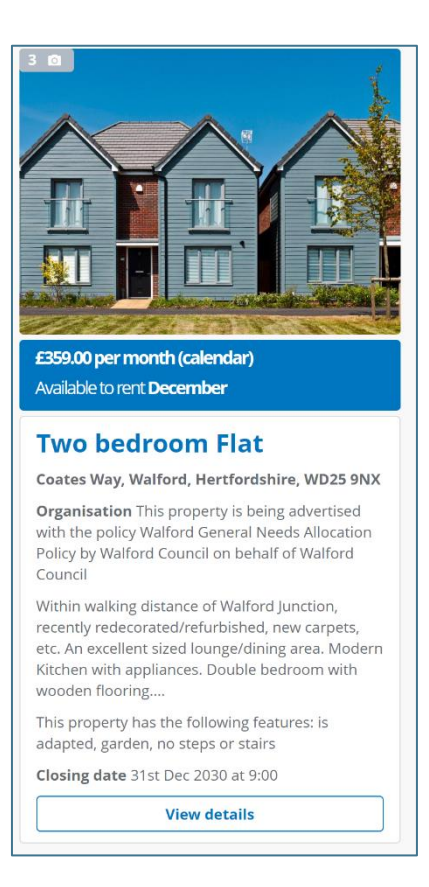

## **Step 6: Place a bid**

To place a bid, click *'Place bid'* under the *'Options'* heading.

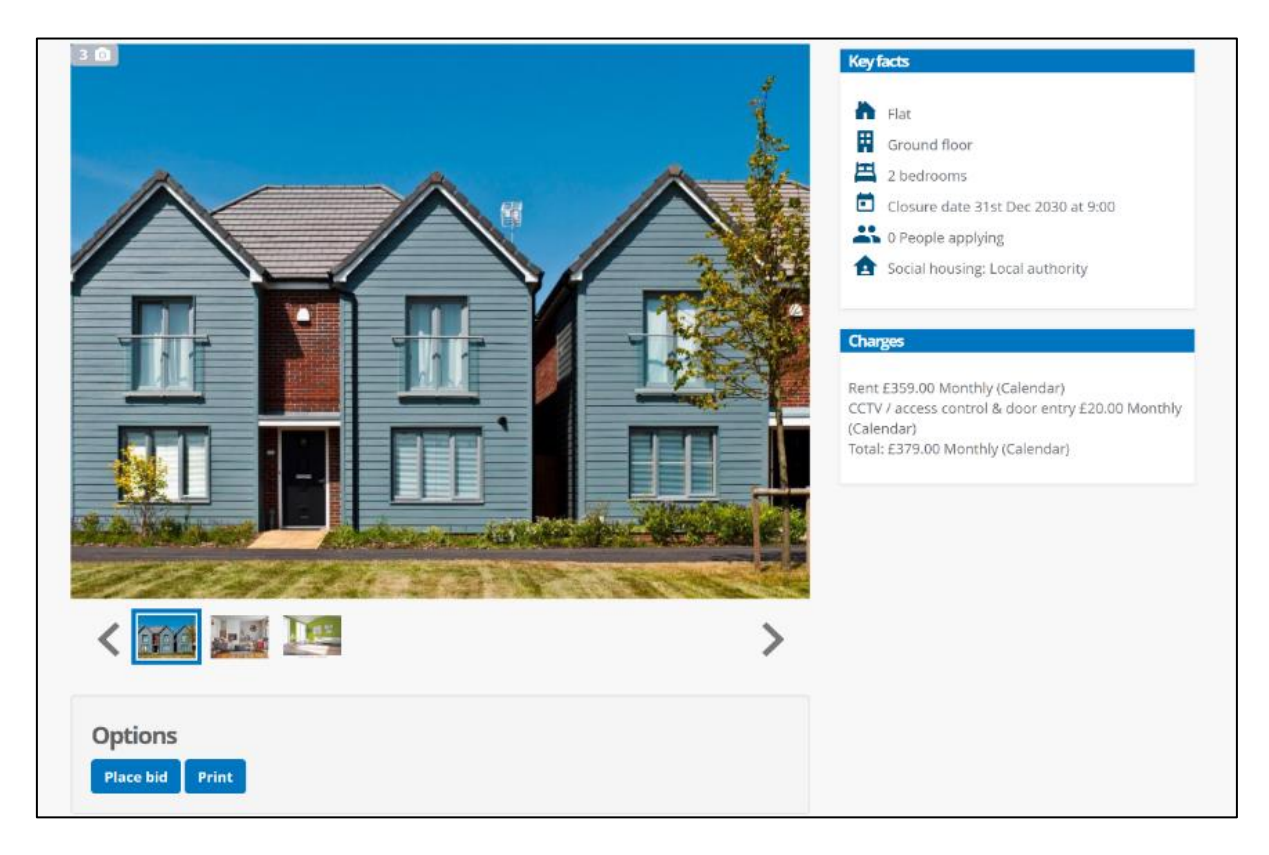

## **Step 7: Review and save**

You will then be asked to review your contact details and confirm your bid by clicking *'Save'.*

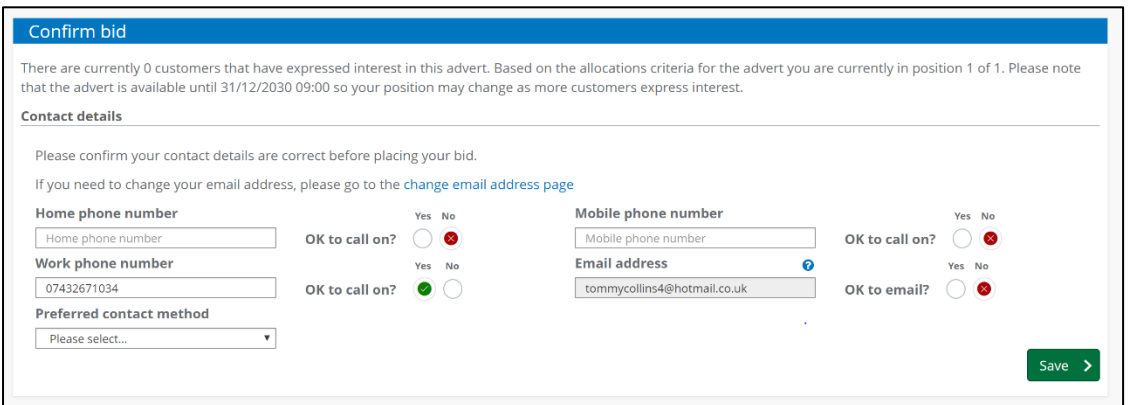

# **Step 8: Success!**

A message will appear at the top of the screen to confirm that your contact details have been updated and you've successfully placed a bid:

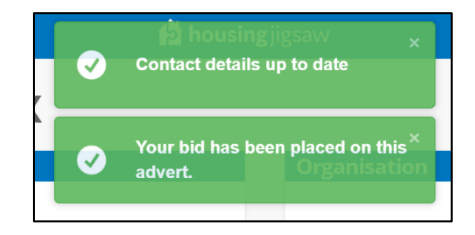

# **Removing a bid**

To remove a bid, simply click back into the property that you've bid on and click '*Remove bid'* under the *'Options'* heading. A message will appear at the top of the screen to confirm this action.

Click *'OK'* to remove the bid, or *'Cancel'* to go back. If you click *'OK',* a green box will appear at the top of the screen to confirm that your bid has been removed.

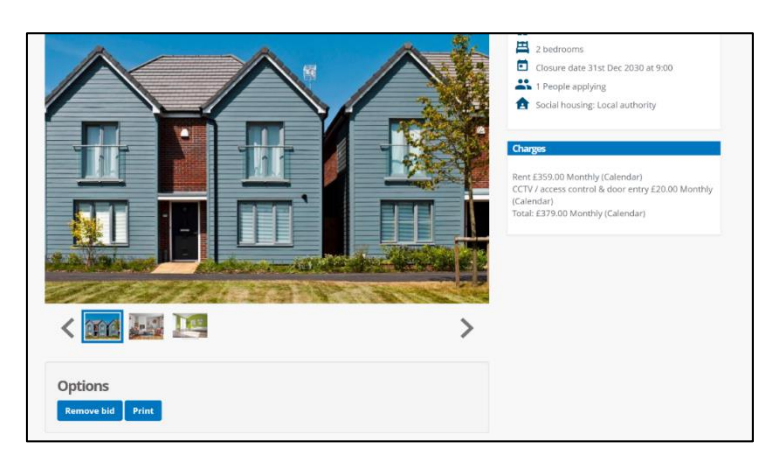

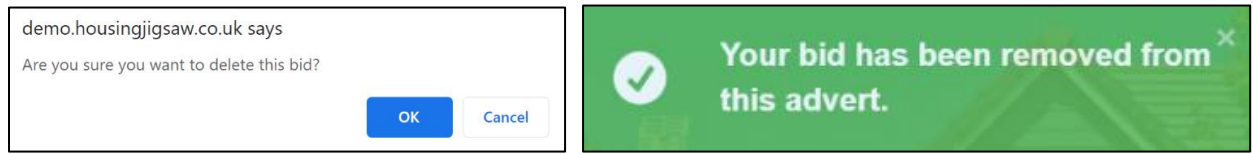

# *Questions?*

*If you have questions about how to register and bid for a new home or if you have questions about your current application, please contact the Central Lettings Team on 0208 825 1981.*